## **Telefony z oprogramowaniem iOS (iPhone).**   $\bullet$

Pobieranie aplikacji (krok po kroku):

1. Otwórz sklep App Store (niebieska ikonka na pulpicie).

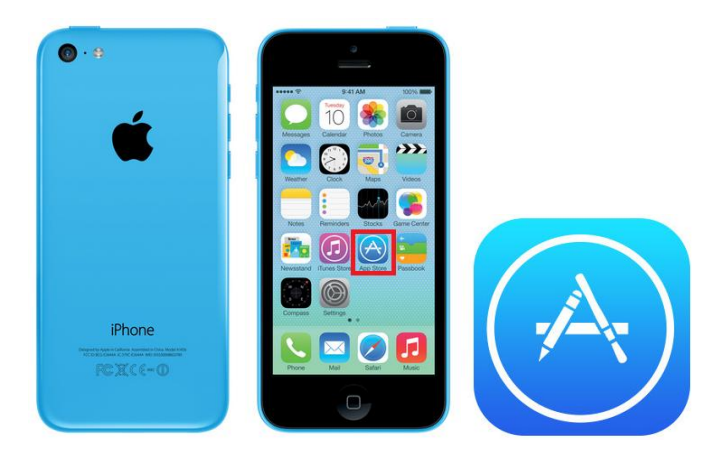

2. W wyszukiwarce należy wpisać hasło np. "Eurocash" i kliknąć ikonkę "Pobierz".

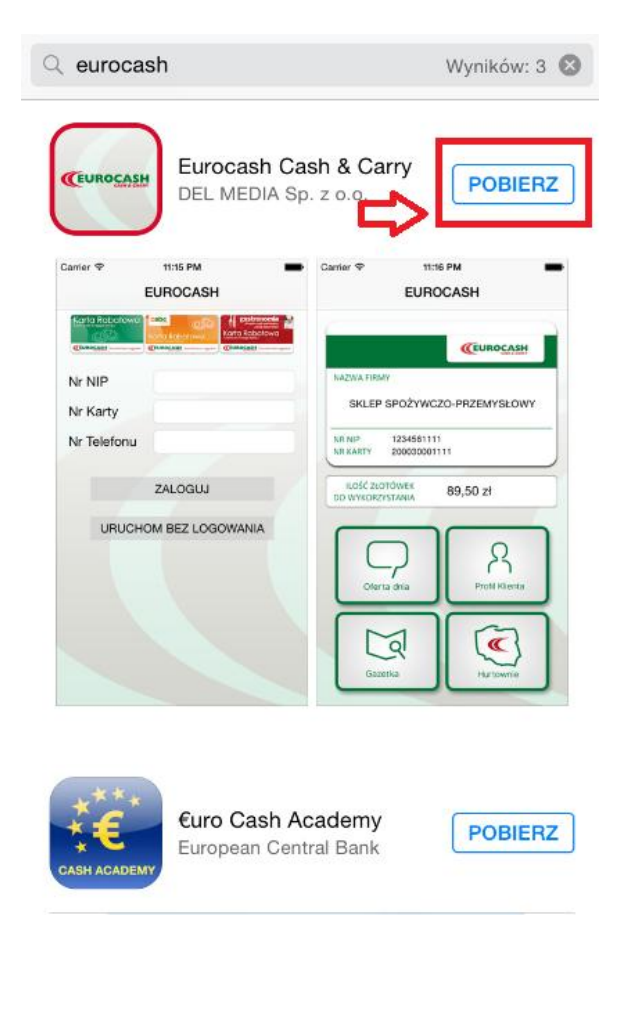

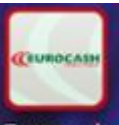

3. Aplikacja zainstaluje się w telefonie, a ikona Eurocash pojawi się na pulpicie.

## **Telefony z oprogramowaniem Android.**   $\bullet$

Pobieranie aplikacji (krok po kroku):

1. Otwórz sklep Google Play (biała ikonka na pulpicie).

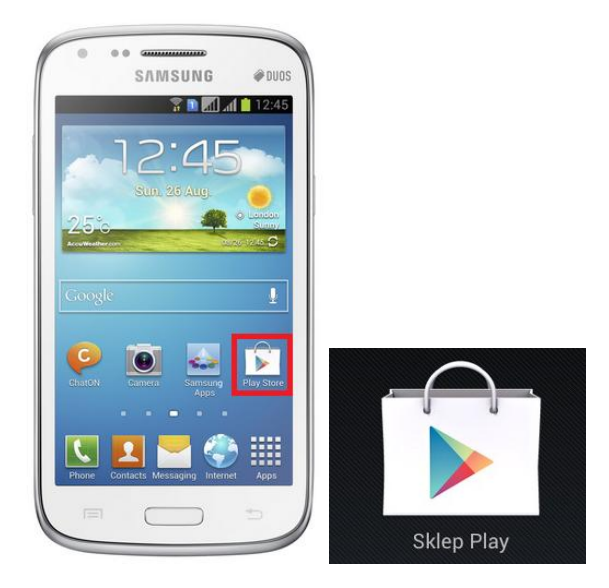

- 2. W wyszukiwarce należy wpisać hasło np. "Eurocash".
- 3. Wybierz aplikację Eurocash Cash&Carry.

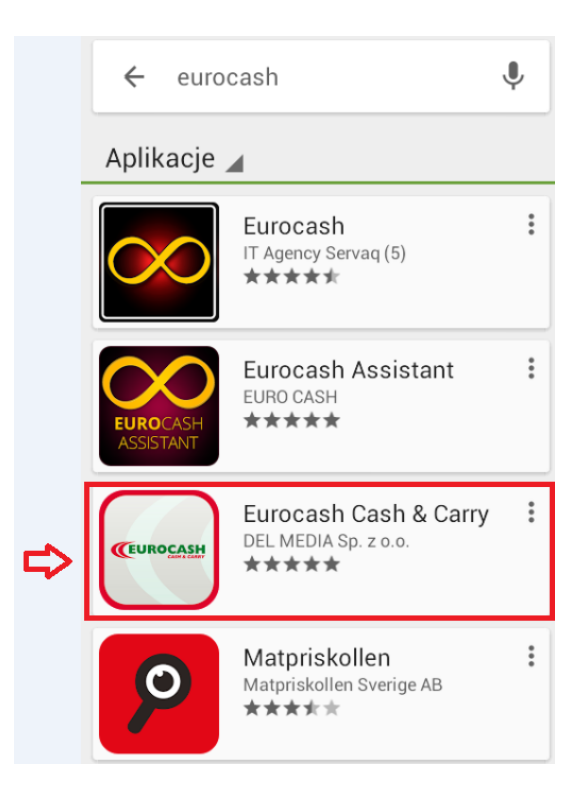

4. Naciśnij ikonkę "Zainstaluj".

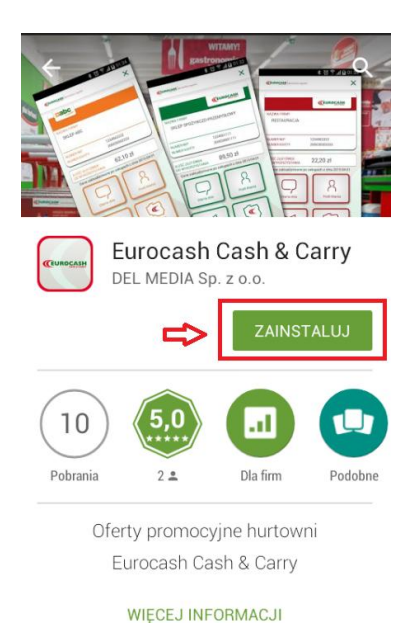

5. Naciśnij "Akceptuję" w poniższym widoku.

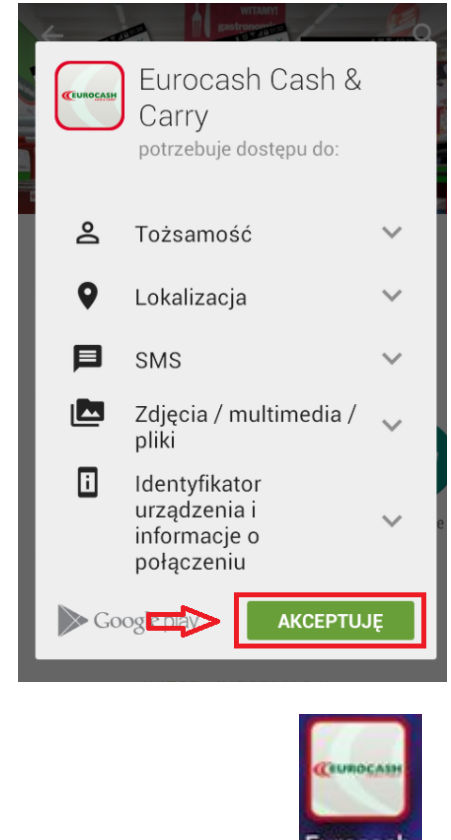

6. Aplikacja zainstaluje się w telefonie, a ikona Eurocash pojawi się na pulpicie.